## **CÓMO BUSCAR EL ESTADO DE UNA LINEA DE UN PEDIDO ABIERTO**

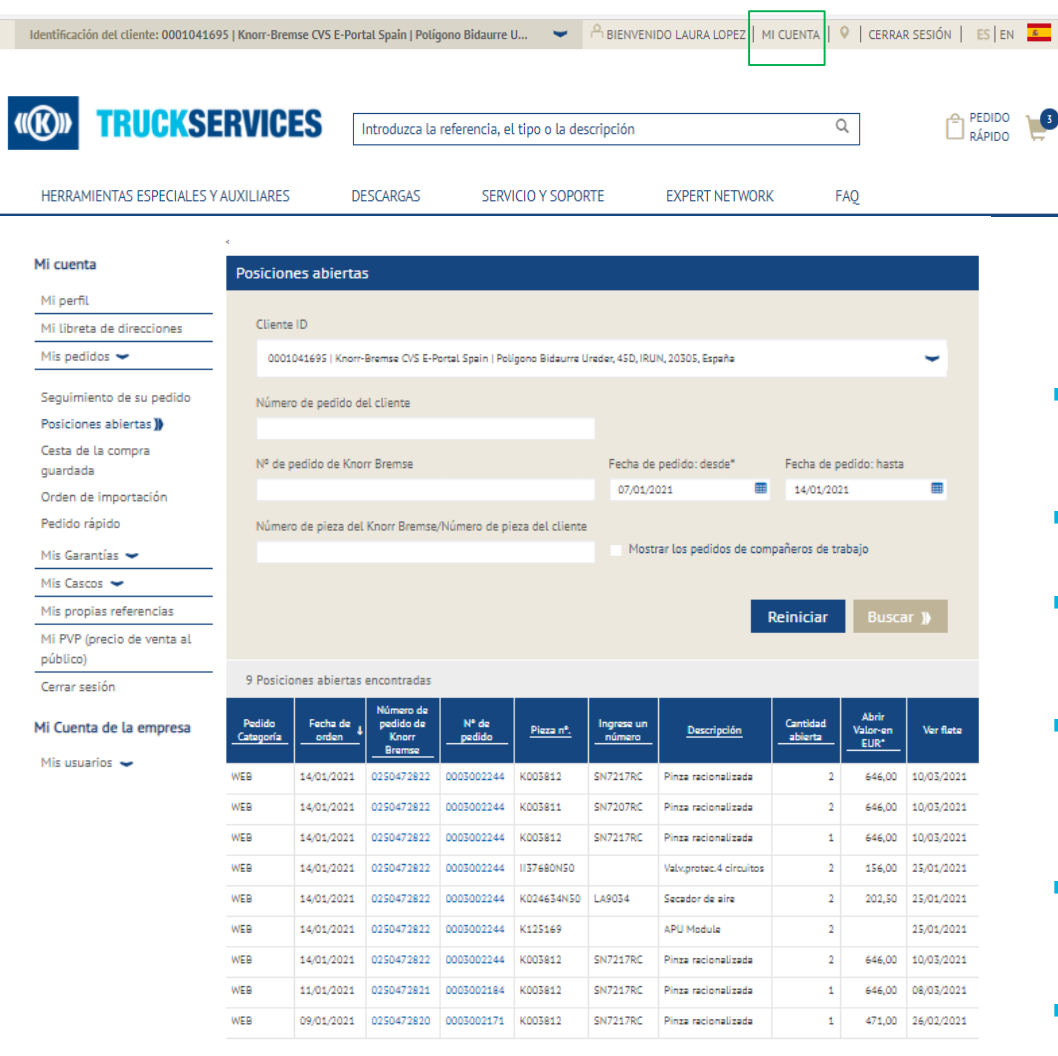

"Cumulative Price for one piece including any Core, Freight and applicable surcharges

Clique exportar para descargar los datos en un documento de Excel.

Exportar datos <sup>1</sup>

 Ir a "Mi cuenta" y desde "Mis pedidos" seleccionar "Posiciones abiertas".

- Cambiar Cliente ID (si tiene varios IDs). El usuario puede buscar posiciones abiertas según su número de pedido, o combinación de nº de pedido o nº de pieza.
- Los campos Fecha de pedido desde y Fecha de pedido hasta son obligatorios.
- El usuario puede filtrar los resultados de la búsqueda según el número de pieza de Knorr-Bremse / número de pieza del cliente.
- Los administradores de clientes tienen la capacidad de buscar pedidos realizados por compañeros de trabajo y realizar un seguimiento de todas las posiciones abiertas relacionadas con su cuenta.
- **Los usuarios pueden hacer click en sus números de pedido** individuales, o en números de pedido de Knorr-Bremse para ver los detalles del pedido.
- **Los usuarios pueden hacer click en el botón "Exportar datos"** y exportar la lista completa a un archivo de Excel.

![](_page_0_Picture_12.jpeg)